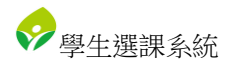

## 學生選課系統 操作手冊

臺北科技大學 Taipei Tech 2019 年 7 月 25 日

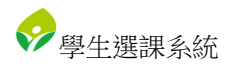

## 目錄

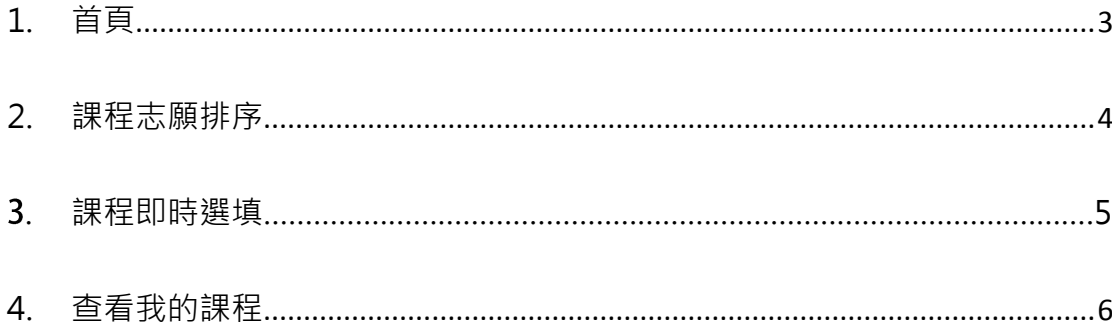

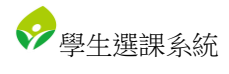

<span id="page-2-0"></span>1. 首頁

顯示志願選填開放時間:

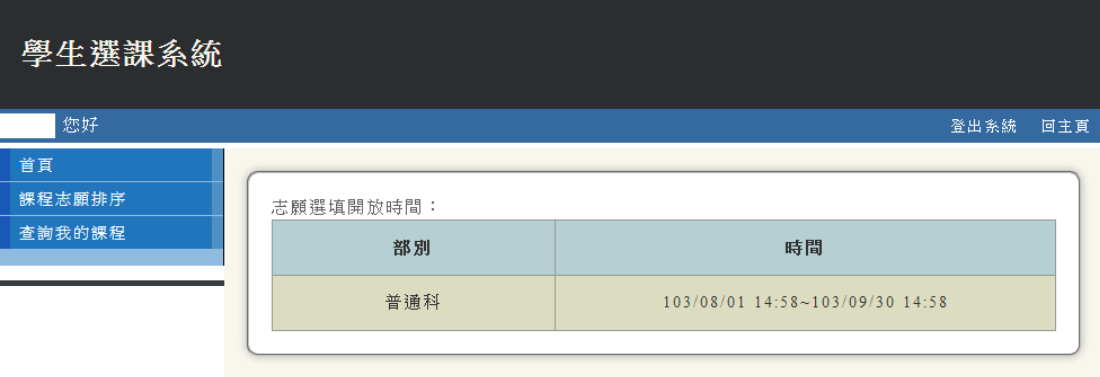

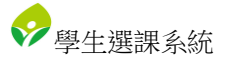

<span id="page-3-0"></span>2. 課程志願排序

於「選擇課程」下拉選單中選擇課程,並在「志願順序」欄位裡填入志願序,

學生選課系統 一您好 登出系統 回主頁 首頁 課程志願排序 選擇課程: <mark>綜合活動</mark>  $\blacktriangledown$ 查詢我的課程 操作說明: 請在下列課程的志願順序欄中填入志願,再按「送出」鈕 課程資料: 上課時間 志願順序 學年度 學期 課程名稱  $E_3E_4$  $\overline{0}$ 102  $\overrightarrow{F}$ 日語  $\overline{\text{h}}$ <sub>-</sub>3  $\overline{\text{h}}$ <sub>-</sub>4  $\overline{\bullet}$ 102  $\top$ 德語  $\overline{\mathbf{0}}$  $102$  $\overrightarrow{E}$ 合唱  $\overline{\text{h}}$ <sub>-</sub>3  $\overline{\text{h}}$ <sub>-</sub>4 上次送出時間: 志願順序有效值為1~3 送出

填妥後點擊「送出」按鈕。

## 3. 課程即時選填

學生可線上即時選課(加選),只要課程還有剩餘名額。當此課程已經沒有剩 餘名額,系統顯示「名額已滿」,並反白不讓學生勾選。

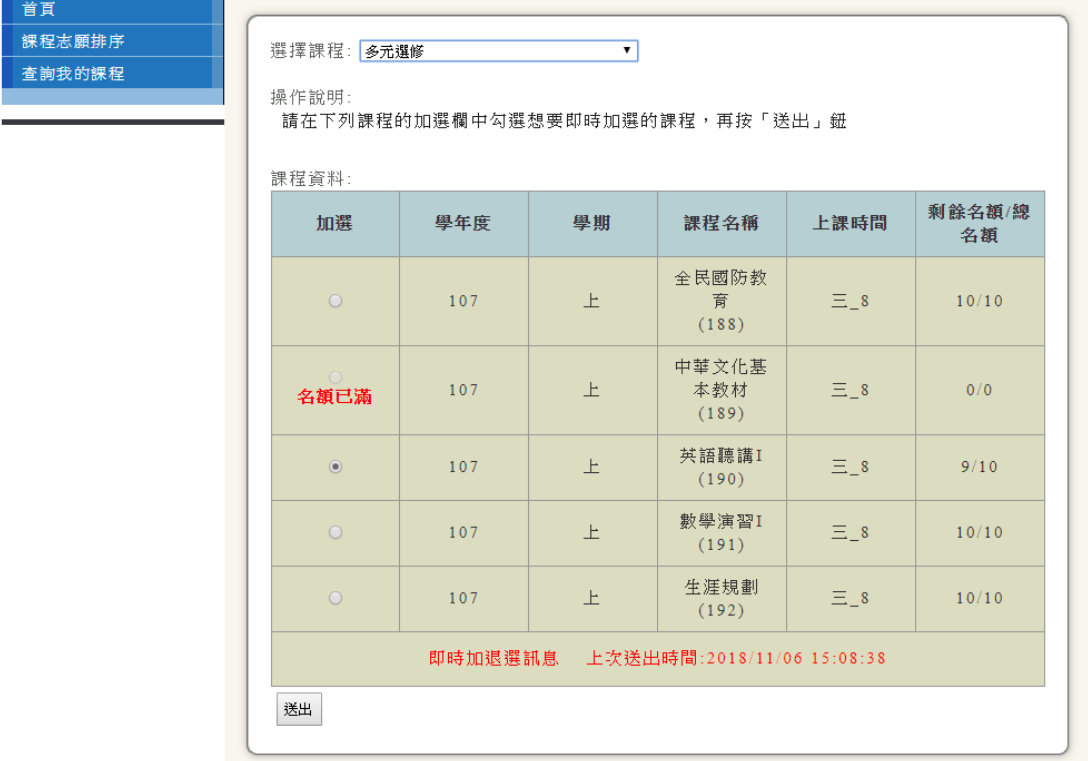

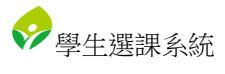

## <span id="page-5-0"></span>4. 查看我的課程

查詢有哪些課程以及課程上課時間。

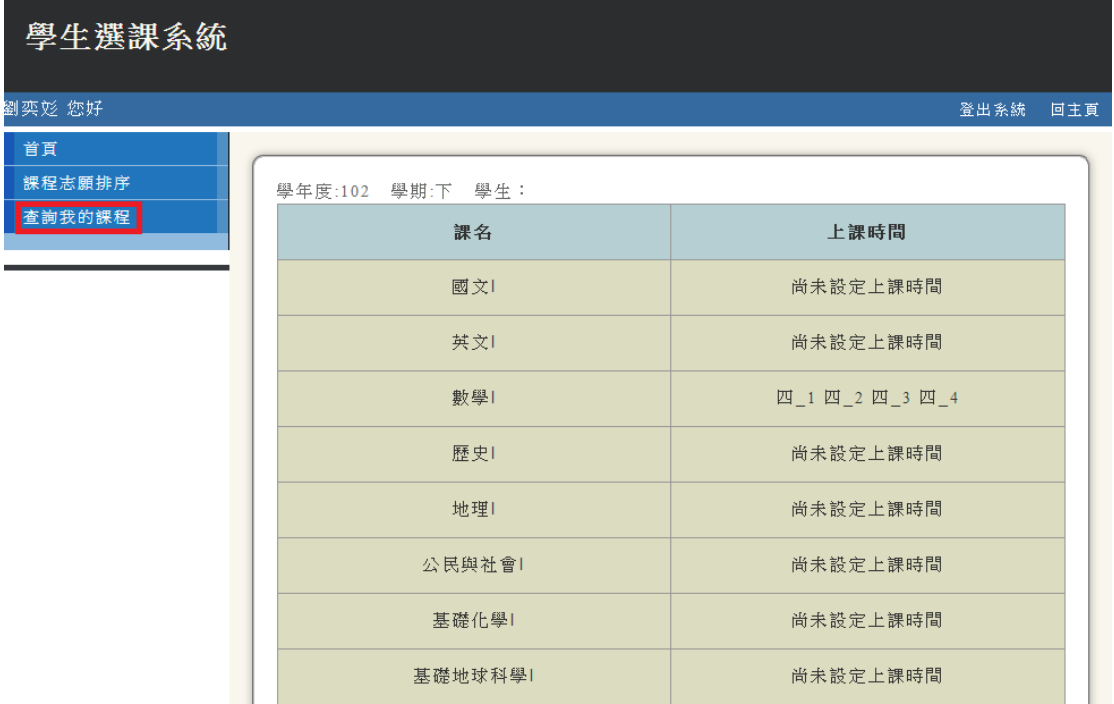